## **Installing / Re-installing Applications**

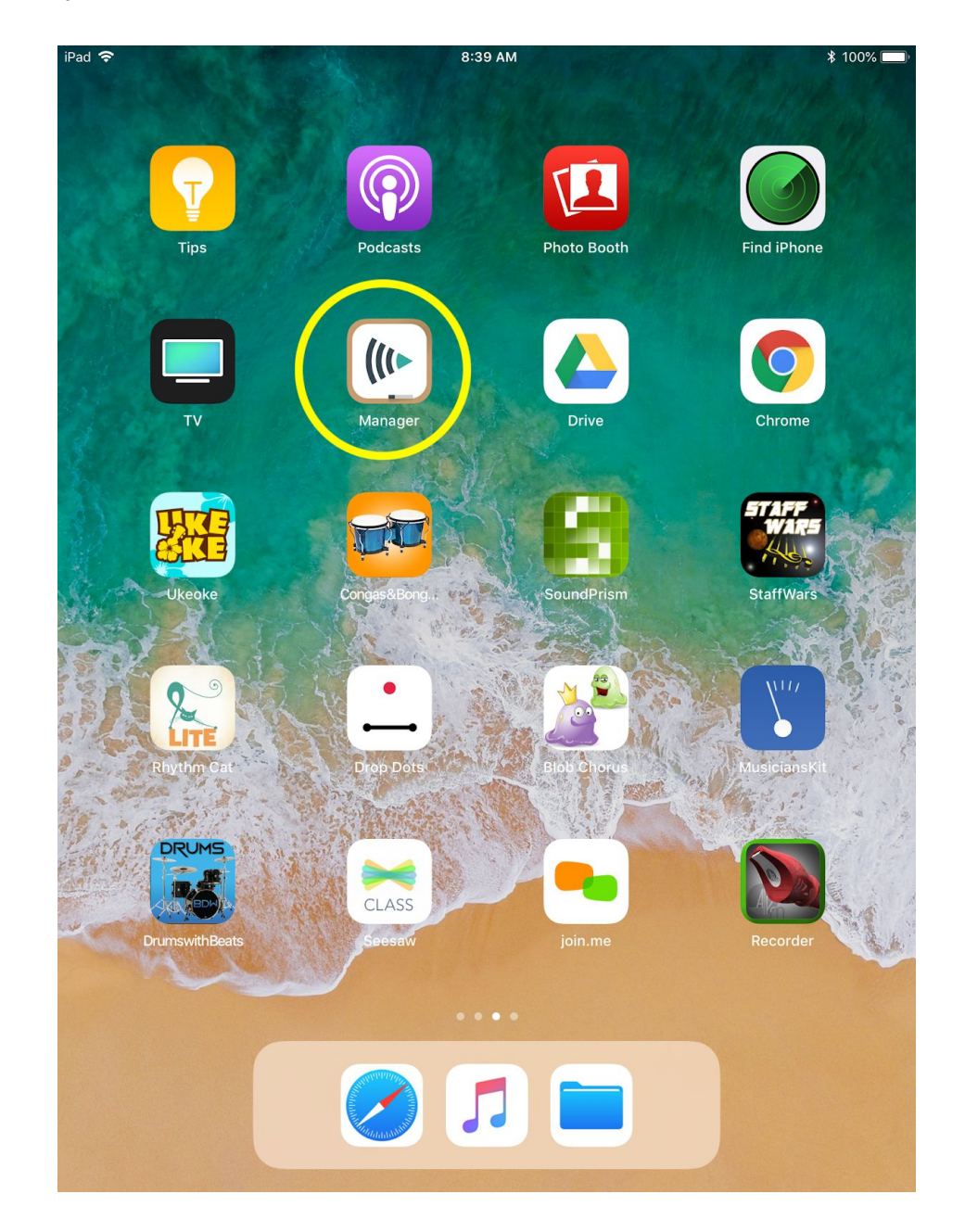

1) Open the **Mosyle Manager** application. This will open the full list of applications deployed to the iPad.

2) The following prompts may appear. Please select the highlighted options

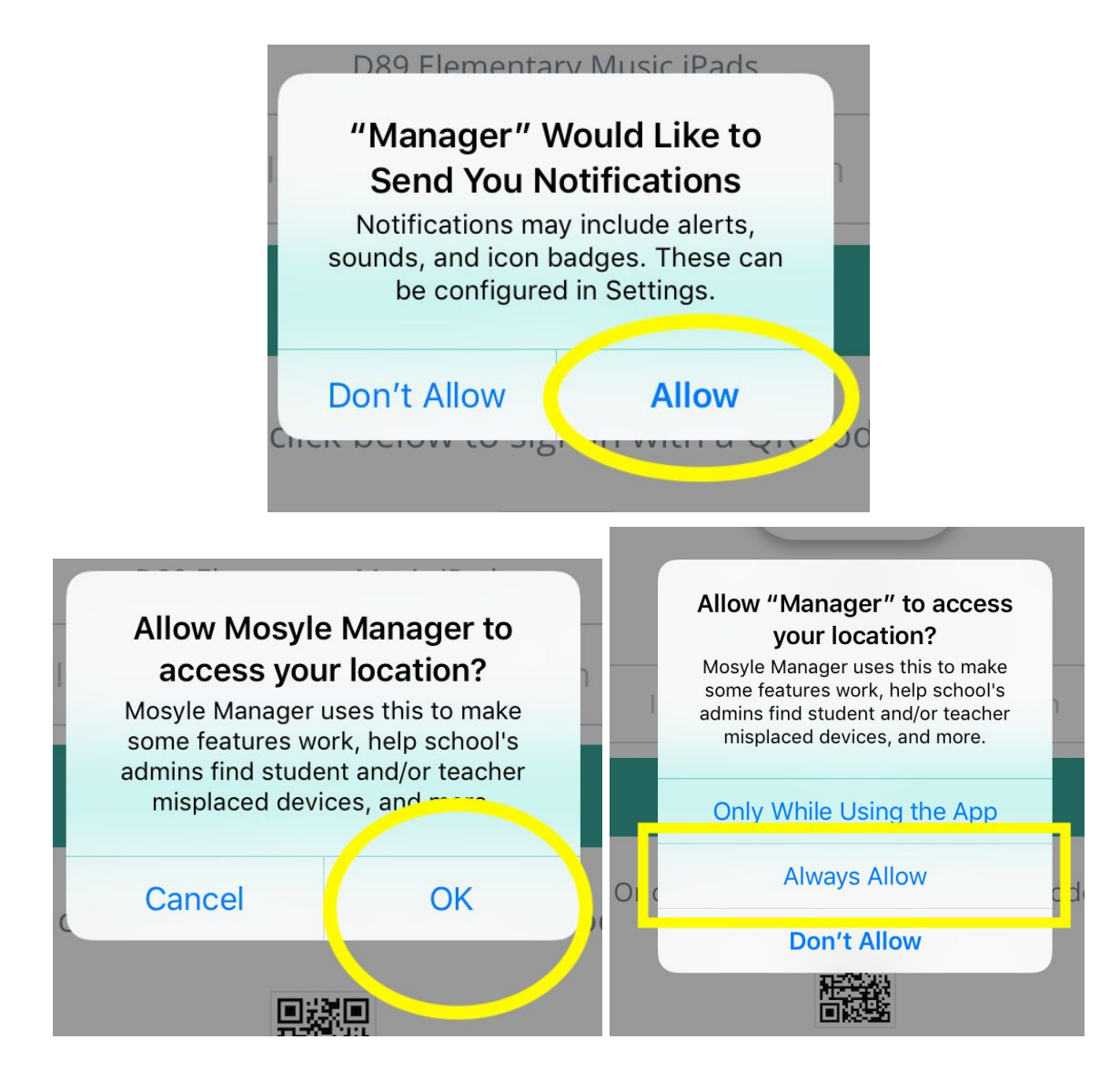

3) When the prompts have been selected, or if there were none, the following page will be shown and the option "**Self Service**" should be selected.

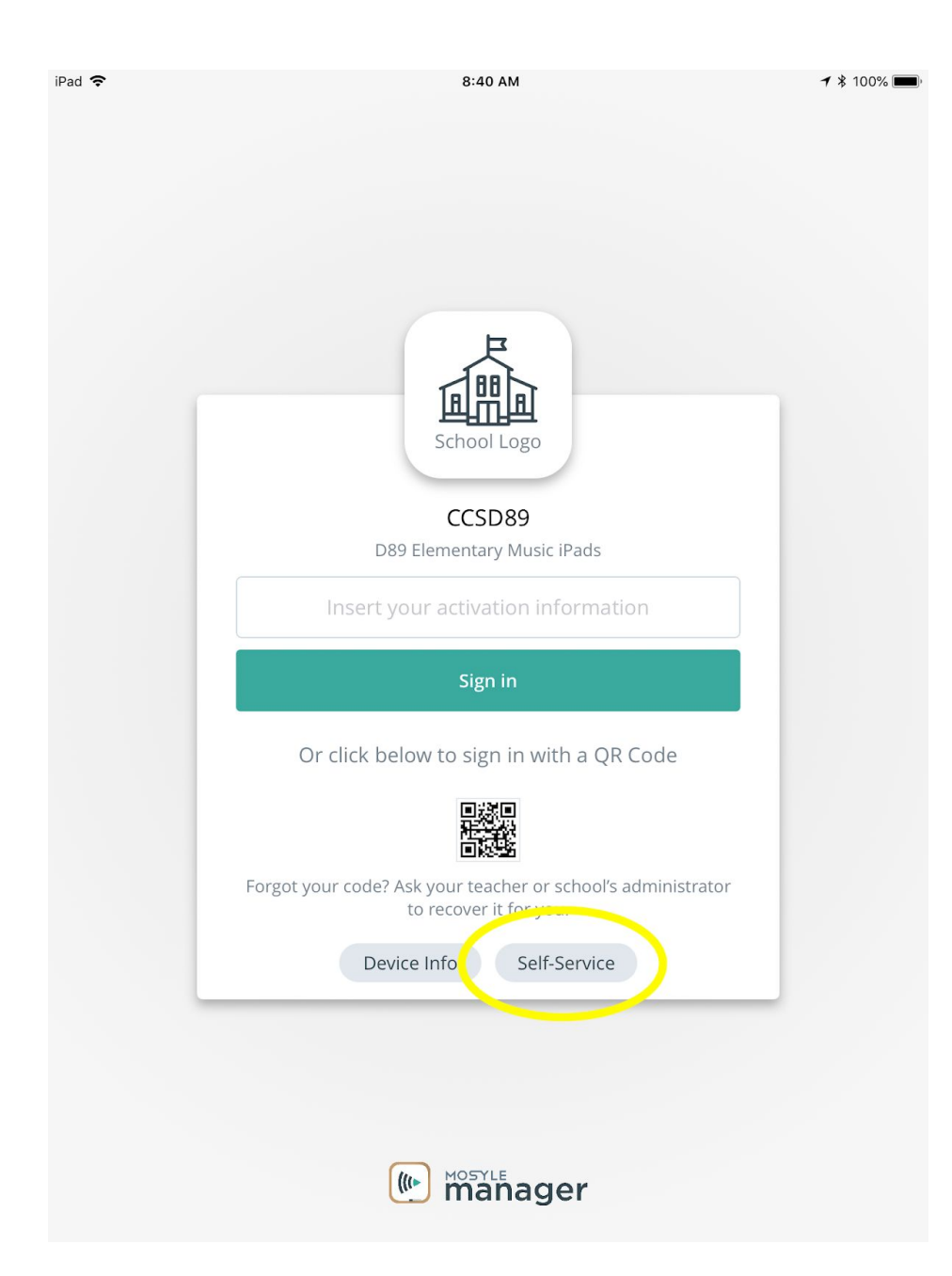

4) This is a list of all applications available to download on your iPad. If you see an application that has not been downloaded, select the "**(Re)Install/Update**" option.

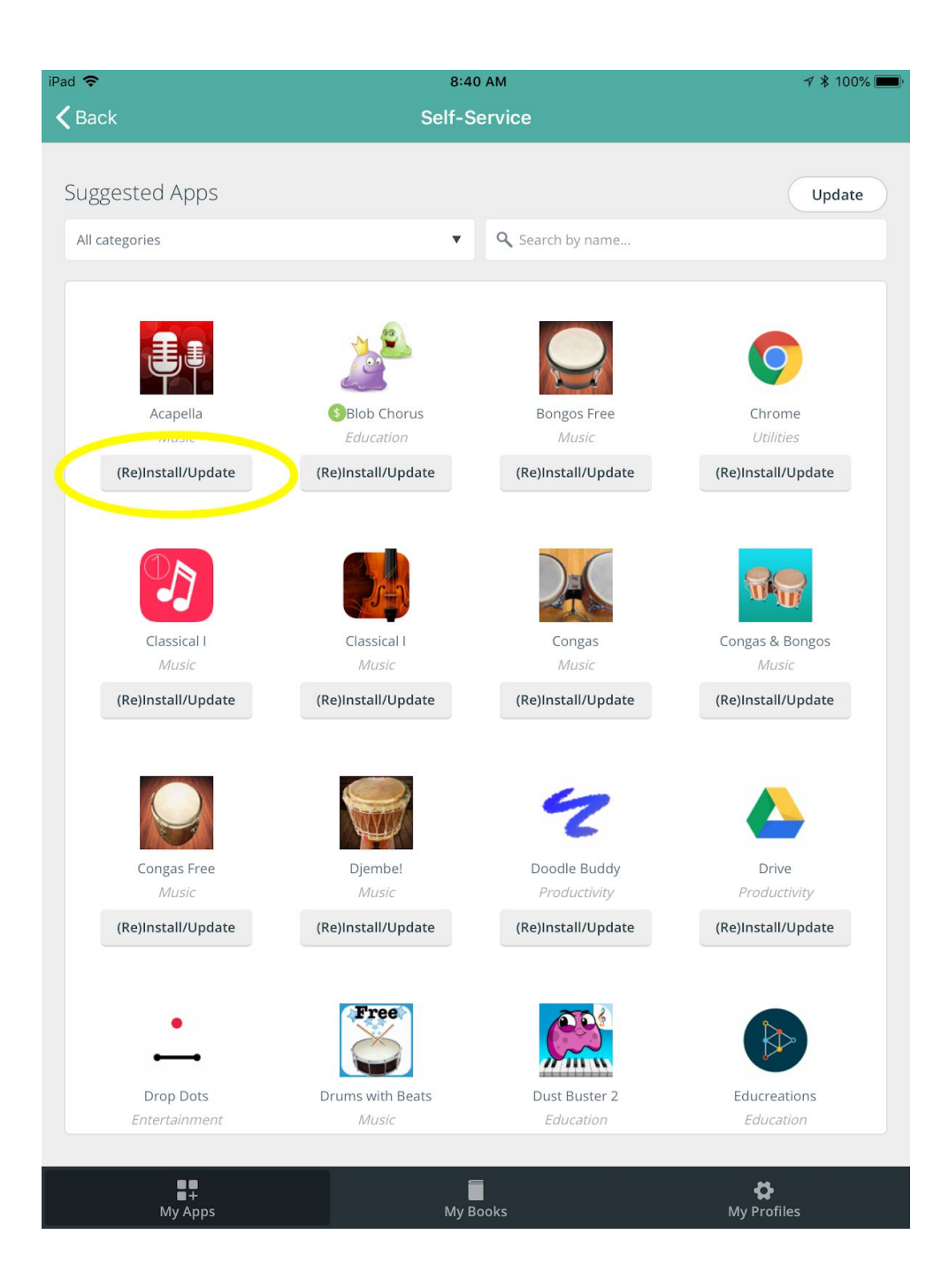

5) Within a few minutes, if the iPad has a connection to the wifi, you should see the following and the application will be accessible when it finishes downloading:

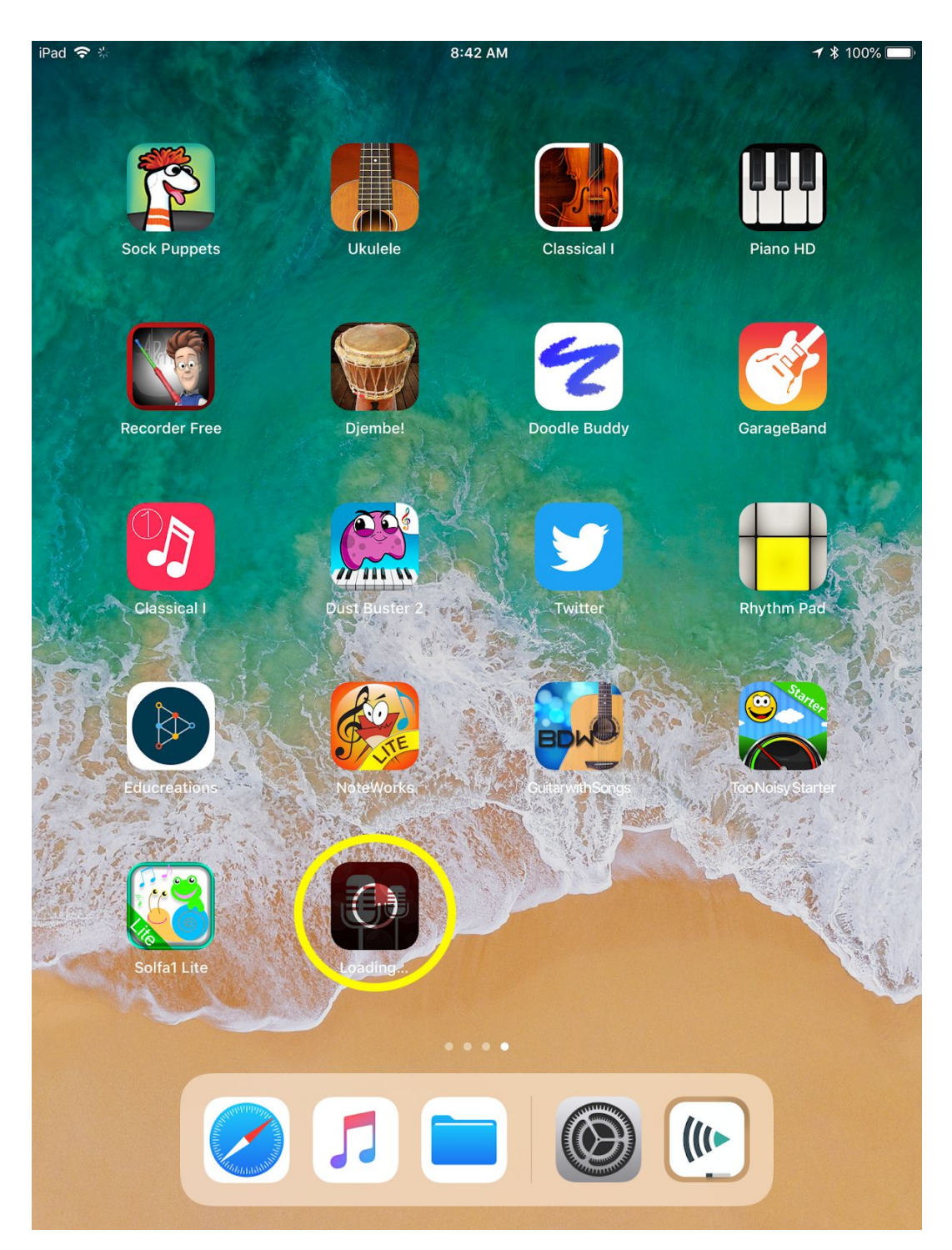